## **"How do I start a Watch Party on Facebook?"**

[https://www.facebook.com/help/1681245065258554?helpref=about\\_content](https://www.facebook.com/help/1681245065258554?helpref=about_content)

## **Creating Your Watch Party**

To create a watch party from your News Feed or timeline:

- 1. At the top of your News Feed or timeline, click **Create Post**.
- 2. Click "" then click **Watch Party.**
- 3. Search for a video or click a category (example: **For You**, **Watched**, **Live**) to view additional videos.
- 4. Click **Add to Queue** next to any videos you'd like to add to your watch party, then click **Done**.
- 5. You can choose to add a description for your watch party, then click **Post**. You'll see a message that says "Your Watch Party Is About To Begin."

Once you're in the watch party you can add friends to watch with you.

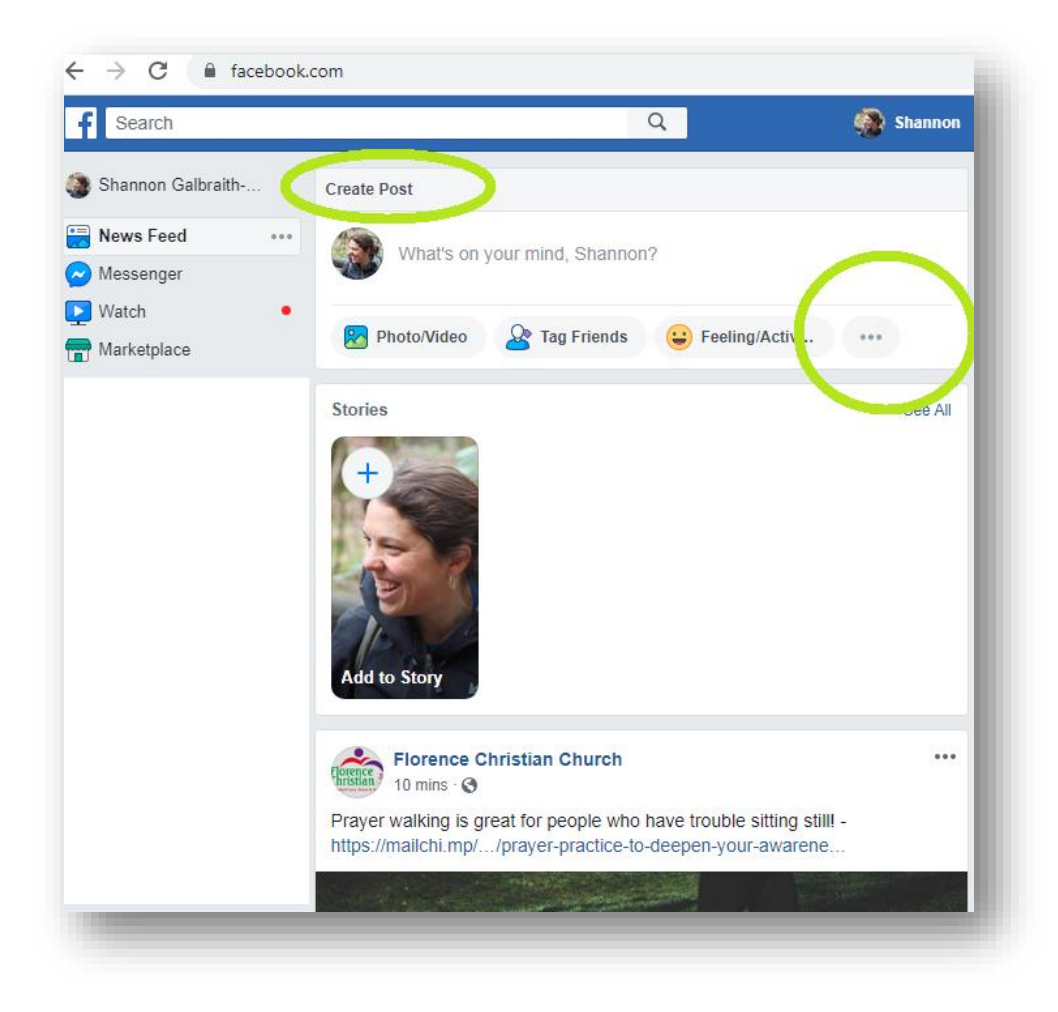

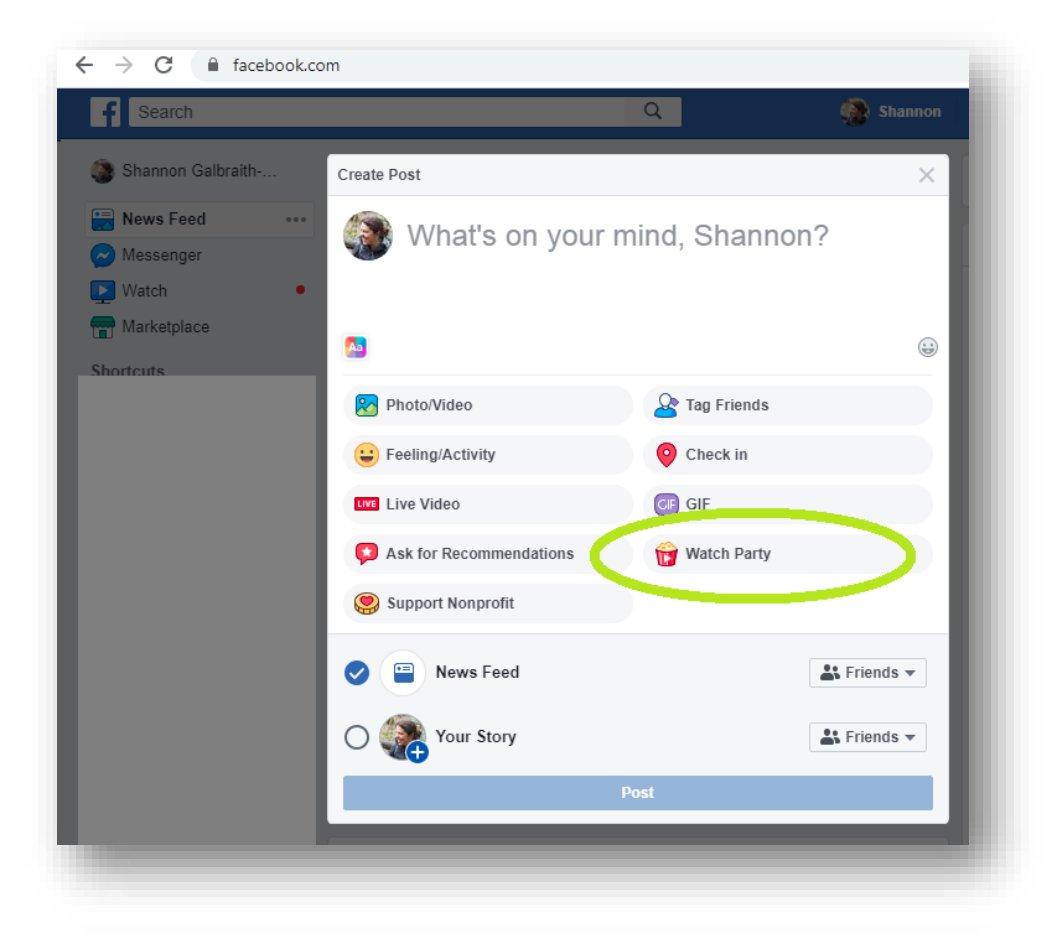

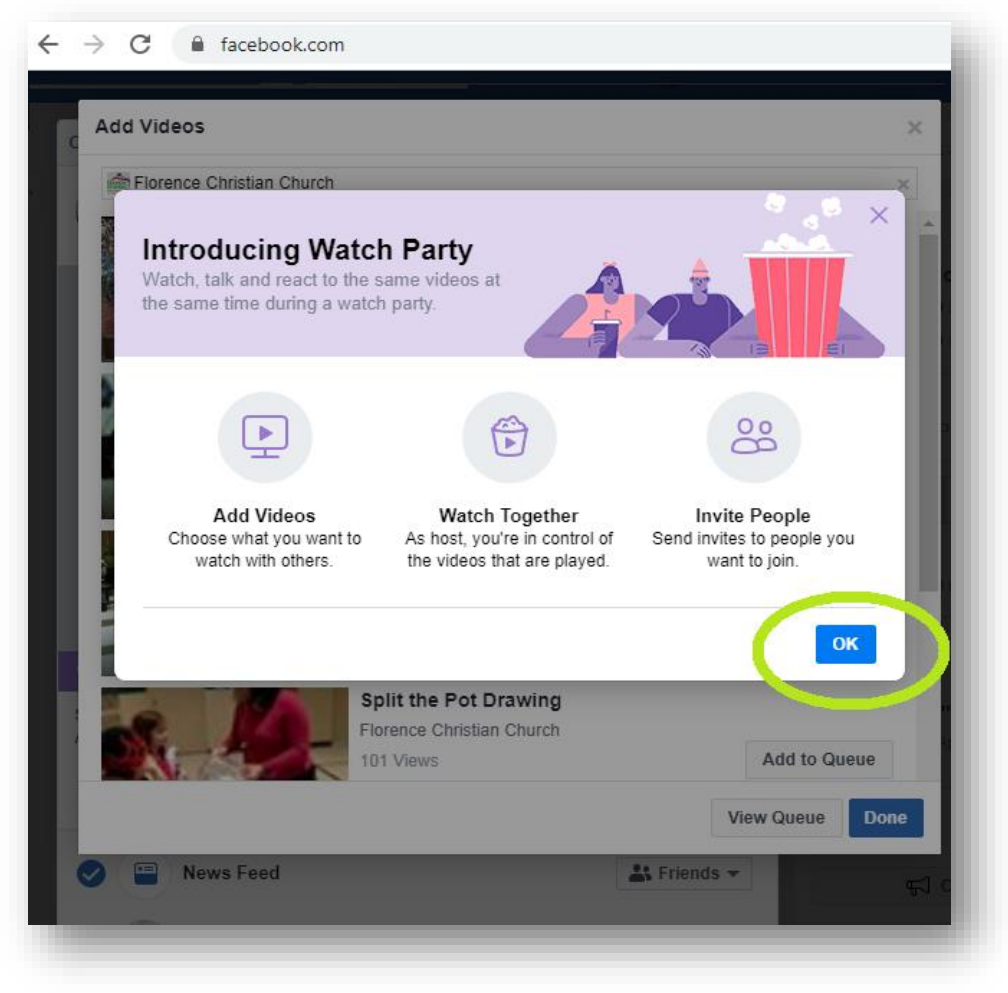

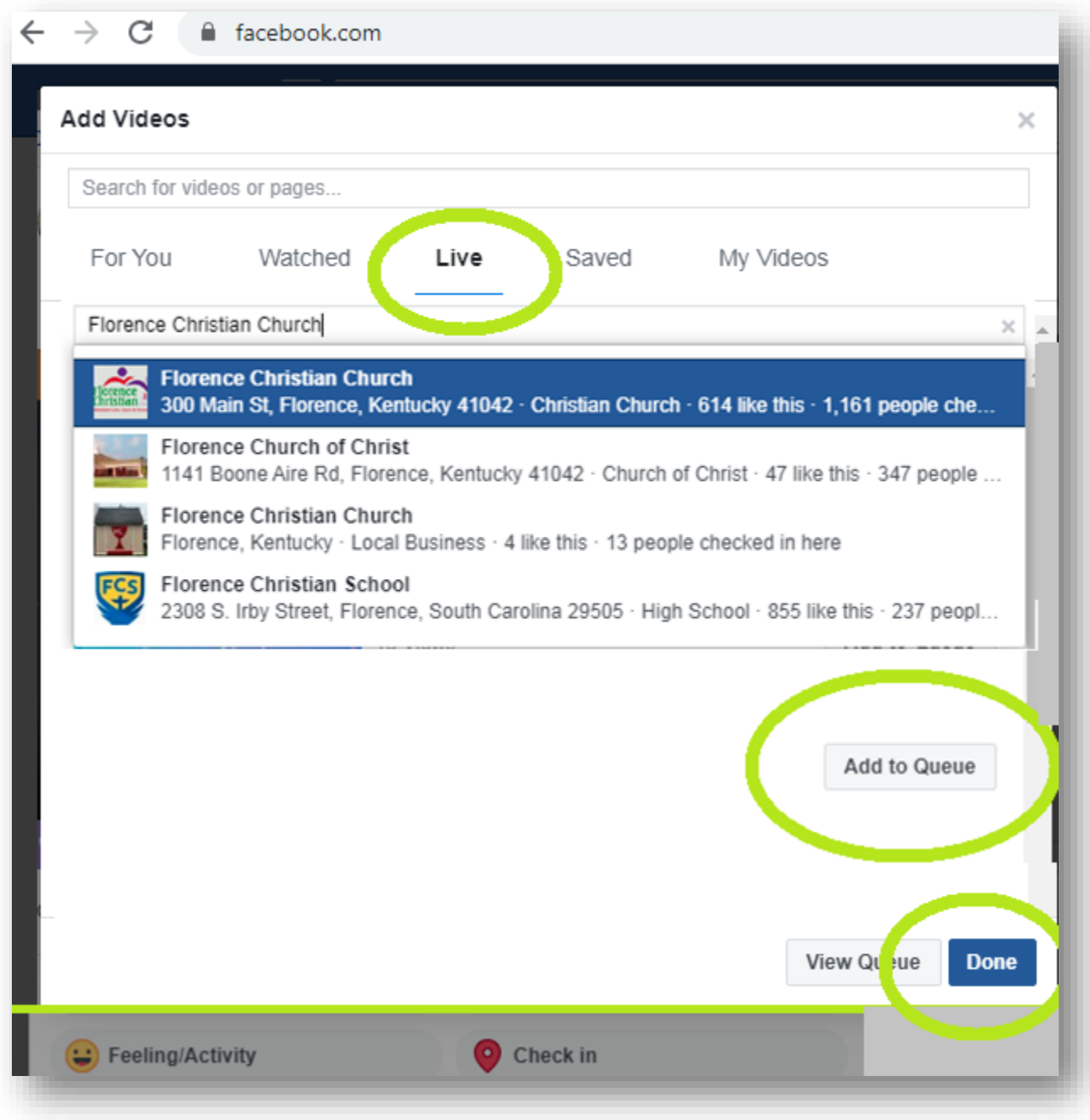

Under the **"Live"** category, search for and select **"Florence Christian Church".** 

You will be directed to the church Facebook site and click **"Add to Queue"** the livestream video and be posted on your Facebook page. Click **"Done".**

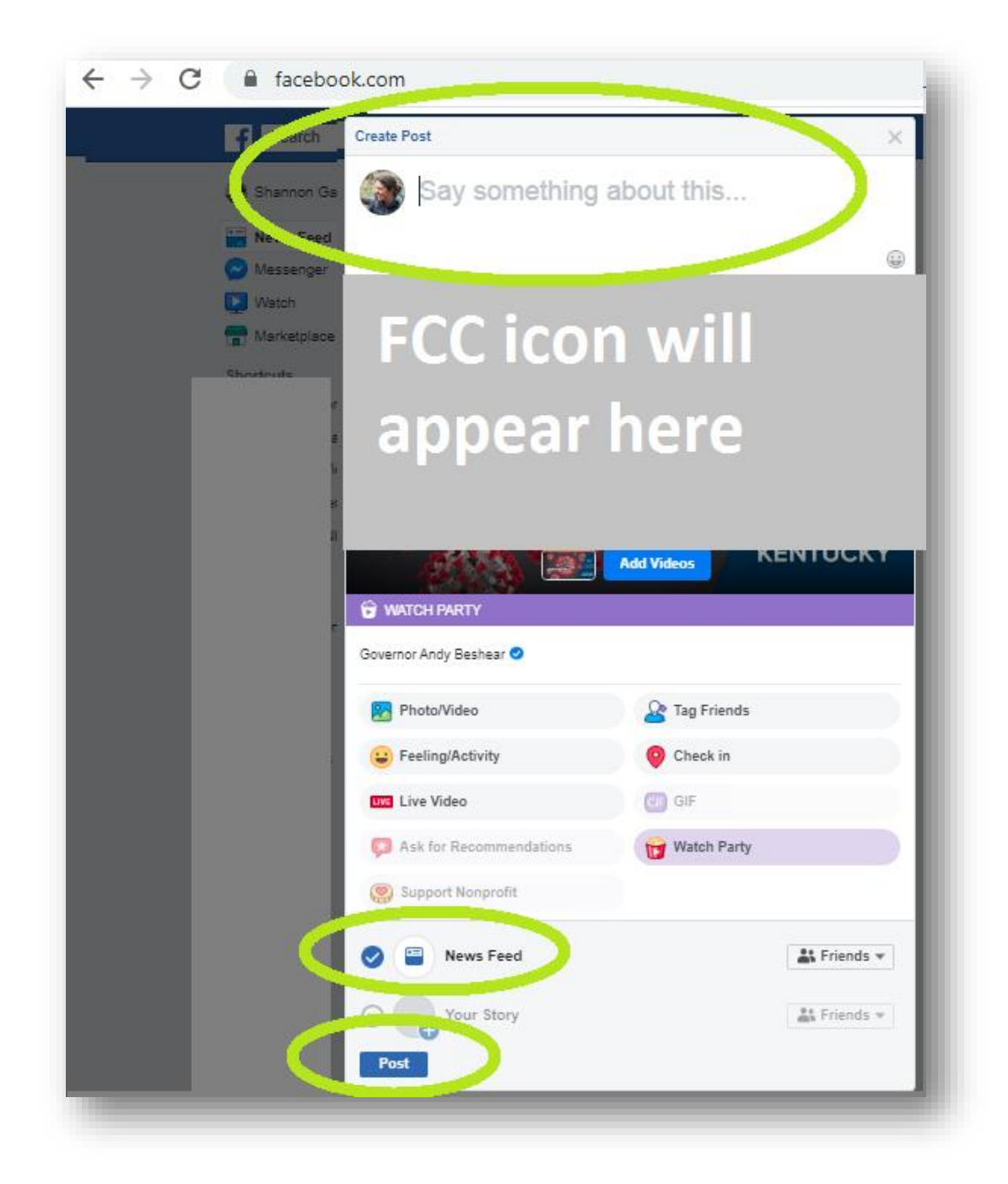

This window will then appear. You have the opportunity to **"Say something about this…"** – consider inviting friends to join us for our service!

Then, choose **"Add Videos".** 

And Click **"Post".**

Make sure the "News Feed" icon is checked so that it is easy to find by your friends.

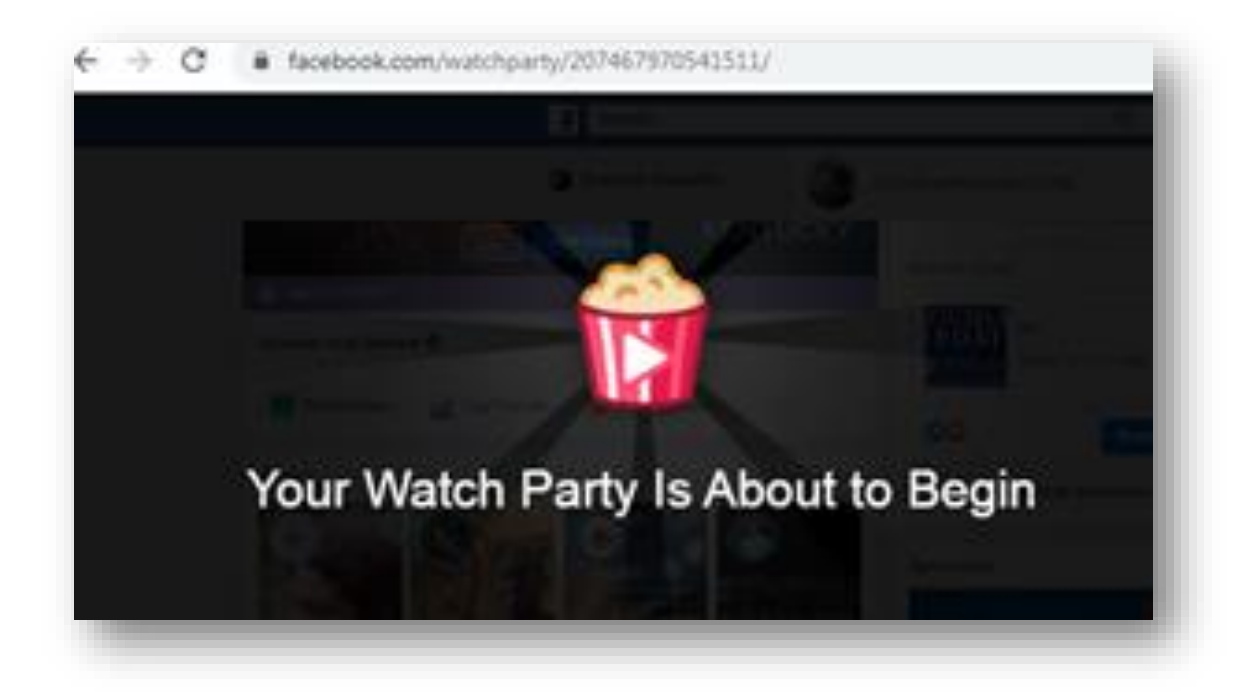

Enjoy!